4.2 建設副産物情報交換システムの起動方法

システムにログインするまえに ○ご利用のパソコンは、インターネットへ接続可能ですか? > 接続できない方は、貴社システム担当へ御相談ください。 ○システムを利用するためのユーザ ID、およびパスワードをご用意くださ い。 ➢ ユーザ ID をお持ちでない方は、カスタマーセンターにシステム利用 申請を行い、ユーザ ID 及びパスワードを取得してください。

①本システムに接続するには、ブラウザを起動しインターネットへ接続後、「https://ww w.recycle.jacic.or.jp」にアクセスしてください。下記のような画面が表示されますの で、画面上部にある 副産物システム IN ボタンをクリックしてください。

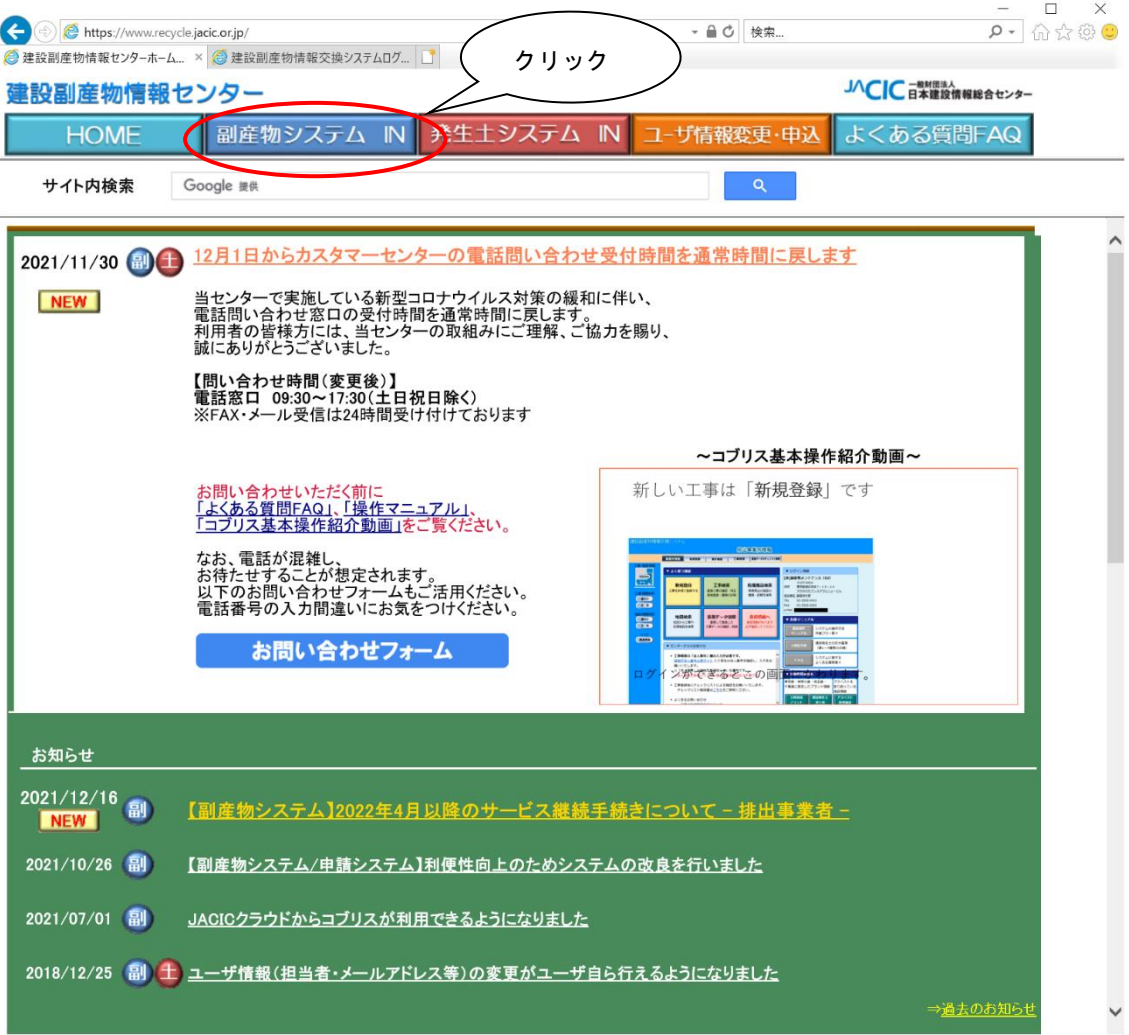

② 下記の画面が表示されましたら、カスタマーセンターから送付された「ユーザ登 録完了のお知らせ」に記載されている、ユーザ ID 及び初期パスワードを入力し ログイン ボタンをクリックしてください。このとき、必ず半角英数の大文字 で入力してください。初期パスワードを変更した方は、変更後のパスワードを入 力してください。

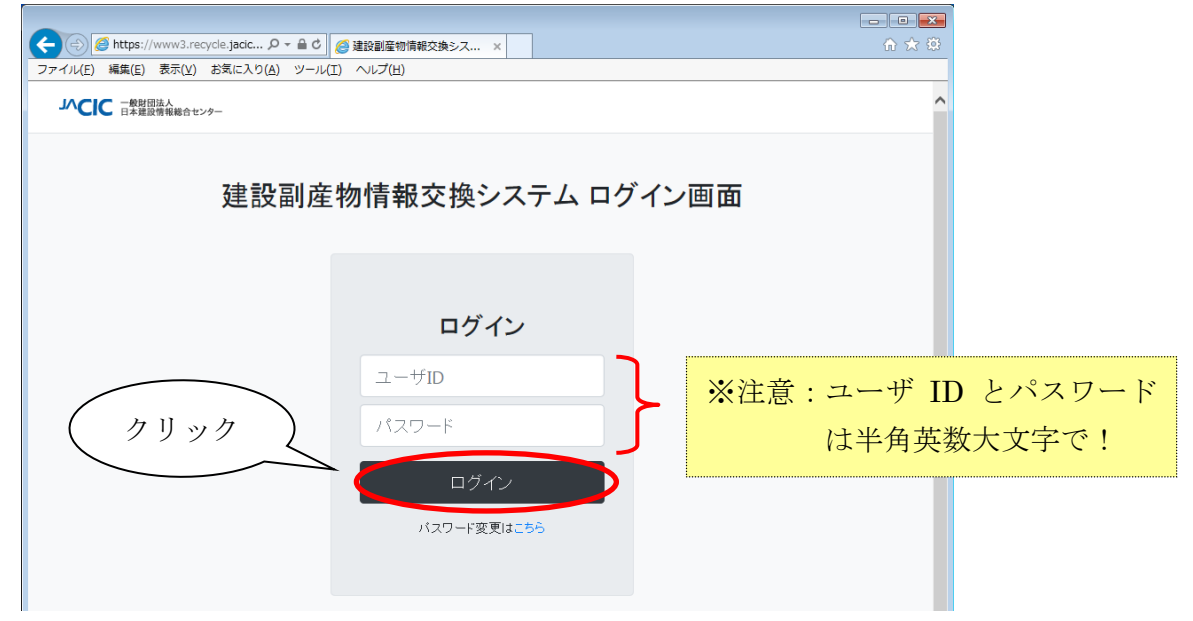

「•ユーザ ID/パスワードに誤りがあります」のメッセージが表示されたら、 以下のような原因が考えられますので、確認のうえユーザ ID とパスワー ドをもう一度入力してください。

- 【原因】ユーザ ID またはパスワードが正しく入力されていない可能性があ ります。
- 【確認】数字の1(什)とアルファベットの I(7イ)や、数字の 0(ゼロ)と アルファベットの 0(オ)など違っていませんか? また、半角の 小文字や全角文字で入力されていませんか?

※上記を試しても同じエラーが表示される場合は、カスタマーセンター までご連絡ください。

## ご利用上の注意点!

ユーザ ID、初期パスワードについて、2018.12 以前から利用されている方は『ユーザ ID・ 初期パスワード通知書』を紙で発行し送付しており、2018.12 以降にユーザ利用申請した方 は『【重要】[利用サービス名]利用開始のご案内』のメールでユーザ ID、初期パスワードを 通知しています。

ユーザ ID・初期パスワードはデータのセキュリティ上大変重要なものです。

ユーザ ID・初期パスワードはご利用代表者の方が責任をもって十分な管理をお願いしま す。

また、パスワードは変更が可能です。セキュリティ確保の観点から定期的な変更をお願い いたします。変更パスワードは英字、数字を含む6~8文字(小文字可)でお願いいたしま す。

正常にログインが完了すると以下の画面が表示されます。 ① 初めてご利用のとき、または着信情報がない場合 →「4.4 「排出事業者情報」画面」が表示されます。 「排出事業所情報」画面が、本システムのメインメニューとなっています。 ② 着信情報がある場合  $\rightarrow$  「4. 5 「着信情報」画面」が表示されます。 「着信情報」画面は、登録した工事情報の内容確認のお願いをお知らせす る画面です。

3